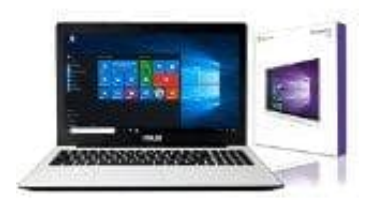

**Asus Notebook F751SA-TY015D**

## **Rücksetzung auf Werkseinstellungen**

Mit **Reset your PC (Ihren PC zurücksetzen)** kannst du deinen Notebook-PC auf die Standardeinstellung zurücksetzen.

So greifr ihr während des POST (power-on-self-test) darauf zu

- 1. Startet euren Notebook-PC neu, drückt dann während des POST (also während dem Hochfahren) die Taste **f9**. tet euren Notebook-PC neu, drückt dann während des POST (also während dem Hotelnum)<br>tet, bis Windows den *Choose an option (Eine Option wählen)*-Bildschirm geladen ha<br>**ubleshoot (Problemiösung).**<br>t auf **Reset your PC (Ihre**
- 2. Wartet, bis Windows den *Choose an option (Eine Option wählen)*-Bildschirm geladen hat, tippt dann auf **Troubleshoot (Problemlösung)**.
- 3. Tippt auf **Reset your PC (Ihren PC zurücksetzen)**.
- 4. Lest auf dem *Reset your PC (Ihren PC zurücksetzen)*-Bildschirm die folgenden Punkte, um mehr über die Verwendung dieser Option zu erfahren und tippt dann auf **Next (Weiter)**.
- 5. Tippt auf die bevorzugte Reset-Option:
	- Just remove my files (Nur meine Dateien entfernen)

oder

- Fully clean the drive (Festplatte vollständig leeren).
- 6. Tipp nun auf **Reset (Zurücksetzen)**.

## **WICHTIG!**

Stellt sicher, dass ihr den Notebook-PC an die Stromversorgung angeschlossen habt, bevor ihr das System zurücksetzt.